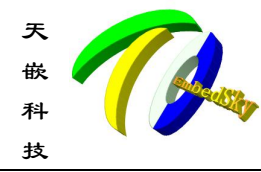

广州天嵌计算机科技有限公司 地址:广东省广州市番禺区大石街南大路鸿图工业园 A1 栋 402 邮编:511430<br>电话:020-38373101-805/804/802(销售) 020-38373101-810/817 (技术支持) - The Magnus Control of The Control of The Team of The Team of The Team of The Team of The E-mail: <u>sales@embedsky.net</u> (销售) <u>support@embedsky.net</u> (技术支持)

#### <span id="page-0-0"></span>目录

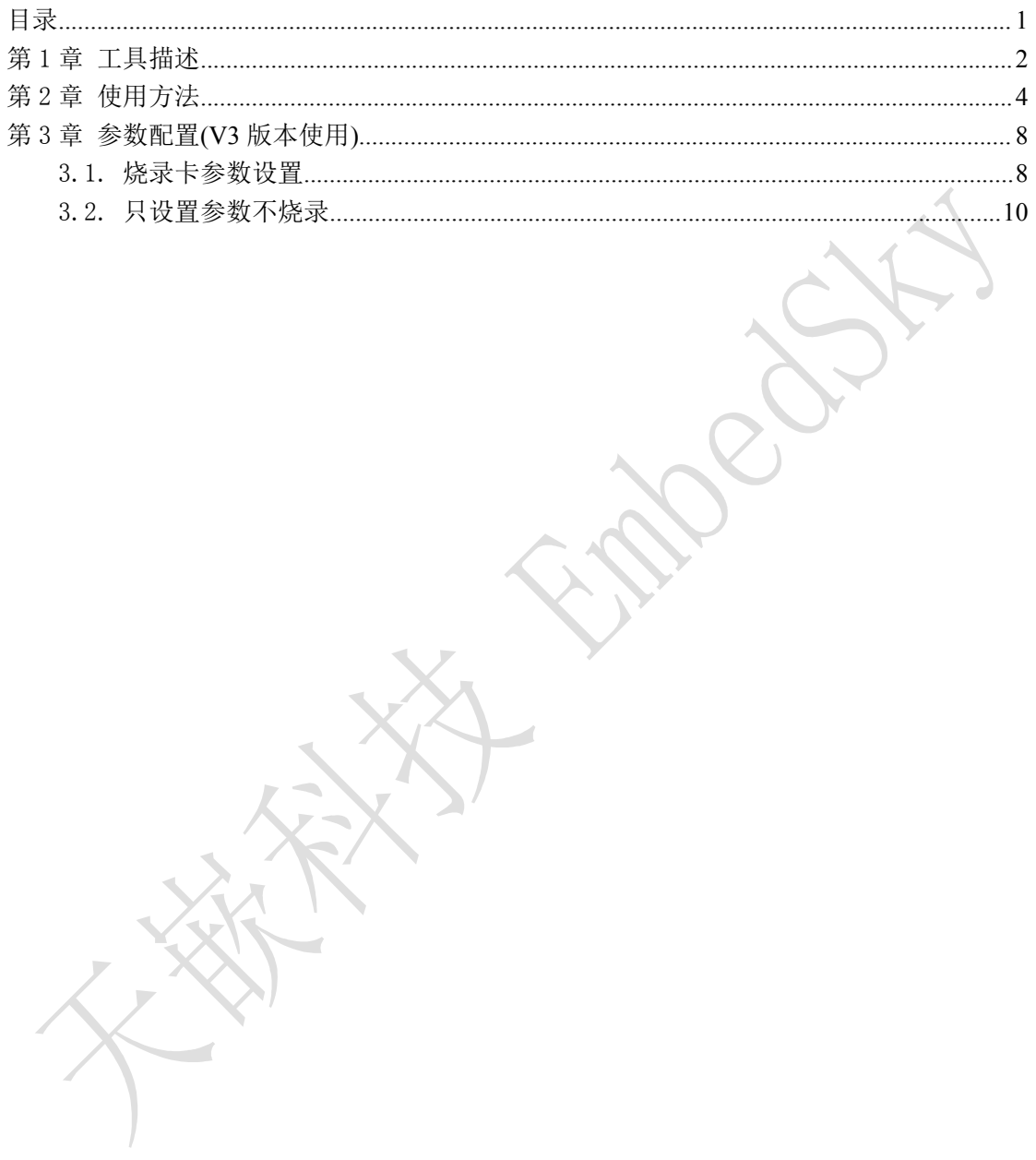

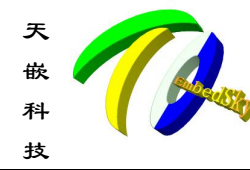

天天天天天的天嵌计算机科技有限公司 地址:广东省广州市番禺区大石街南大路鸿图工业园 A1 栋 402 邮编:511430 嵌 电话:**020-38373101-805/804/802**(销售) **020-38373101-810/817** (技术支持) 科 官方网站:<u>[www.embedsky.com](http://www.embedsky.com)</u> 官方论坛:<u>[www.armbbs.net](http://www.armbbs.net)</u> **E-mail: [sales@embedsky.net](salse@embedsky.net)**(销售) **[support@embedsky.net](salse@embedsky.net)**(技术支持) 技

### <span id="page-1-0"></span>第1章 工具描述

文档主要介绍 Windows 平台制卡工具 TQSDMaker 的使用,此制卡工具支持天嵌 AM335X、 i.MX6Q、i.MX6UL、S3C2416、S3C6410、S5PV210 系列平台启动卡及烧录卡的制作。在网盘 链接下载 TQSDMaker.zip 的压缩包, 将其解压至 Windows 任一磁盘, 进入解压目录:

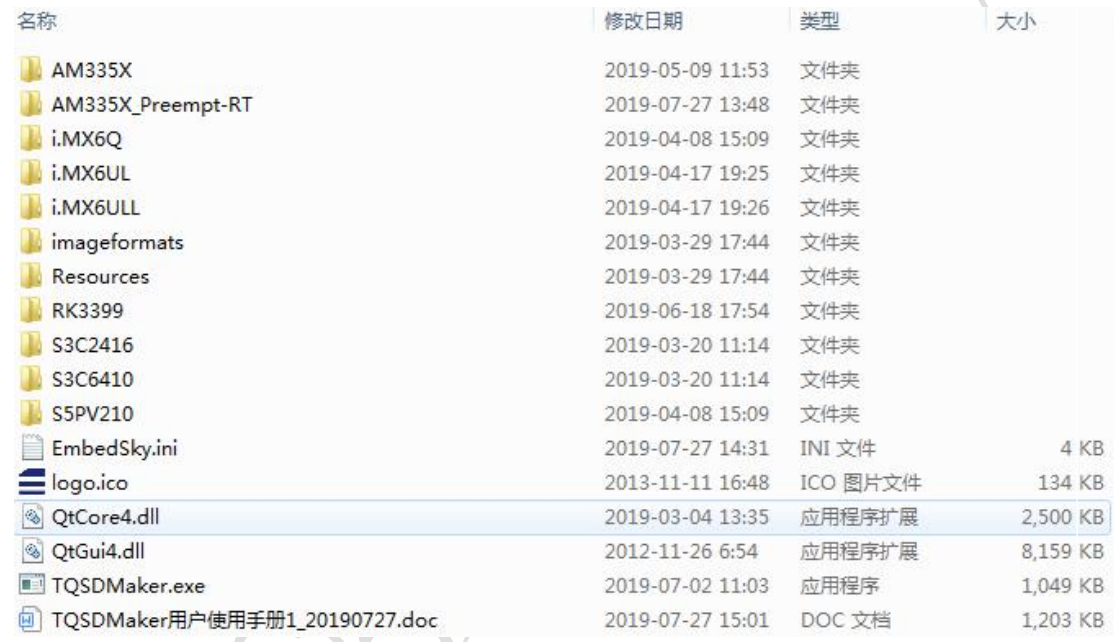

AM335X、i.MX6Q、i.MX6UL、S3C2416、S3C6410、S5PV210 文件夹:存放平台相关版本 的镜像和配置文件,一般有 V2 和 V3 版本,里面镜像和配置文件存放的路径与 EmbedSky.ini 指定的相对应。

EmbedSky.ini:此为 TQSDMaker.exe 的专用配置文件,出厂已默认配置好。

TQSDMaker.exe:此为 Windows 系统软件,目前测试在 win7、64 位操作系统,其他 Windows 系统版本理论上兼容,但不建议使用。

平台对应表:

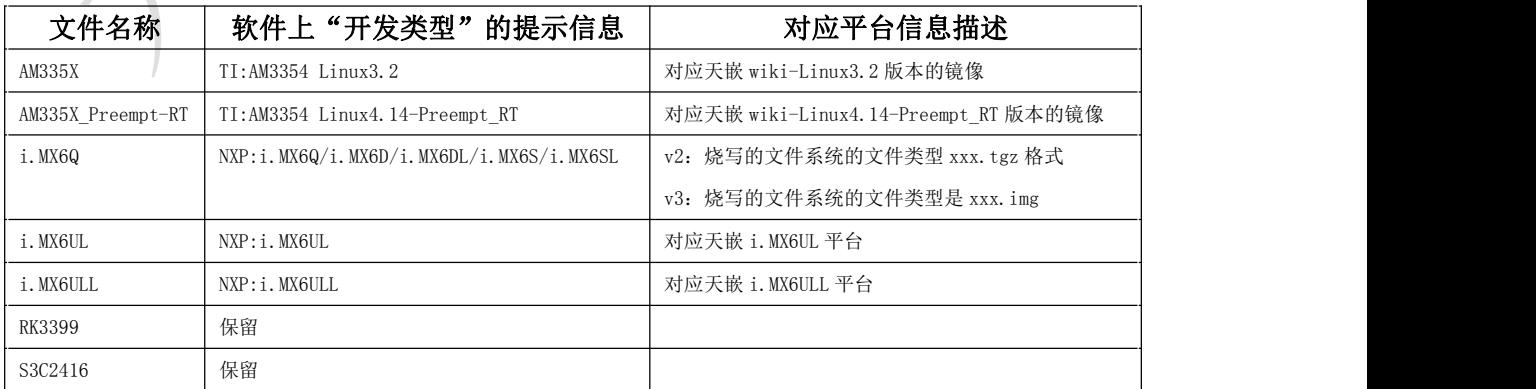

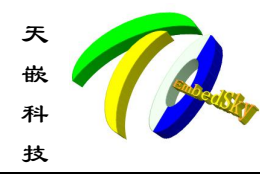

天天天天天的天嵌计算机科技有限公司 地址:广东省广州市番禺区大石街南大路鸿图工业园 A1 栋 402 邮编:511430 电话:**020-38373101-805/804/802**(销售) **020-38373101-810/817** (技术支持) 嵌 官方网站:**[www.embedsky.com](http://www.embedsky.com)** 官方论坛:**[www.armbbs.net](http://www.armbbs.net) E-mail: [sales@embedsky.net](salse@embedsky.net)**(销售) **[support@embedsky.net](salse@embedsky.net)**(技术支持) 科 技 E-mail: <u>sales@embedsky.net</u>(

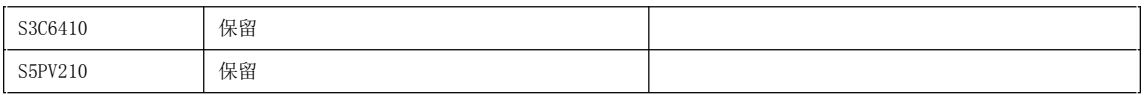

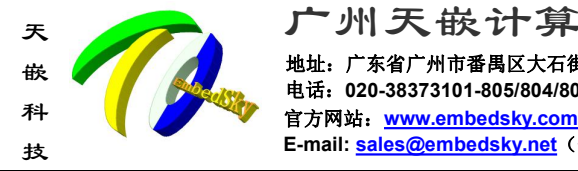

天天天天天的天嵌计算机科技有限公司 地址:广东省广州市番禺区大石街南大路鸿图工业园 A1 栋 402 邮编:511430 电话:**020-38373101-805/804/802**(销售) **020-38373101-810/817** (技术支持) 嵌 官方网站:**[www.embedsky.com](http://www.embedsky.com)** 官方论坛:**[www.armbbs.net](http://www.armbbs.net) E-mail: [sales@embedsky.net](salse@embedsky.net)**(销售) **[support@embedsky.net](salse@embedsky.net)**(技术支持) 科

## <span id="page-3-0"></span>第2章 使用方法

1. 插入 SD 卡,打开 TQSDMaker.exe 应用程序,点击刷新来刷新 SD 的的状态,SD 卡状态为 OK 时即可操作此 SD 卡。

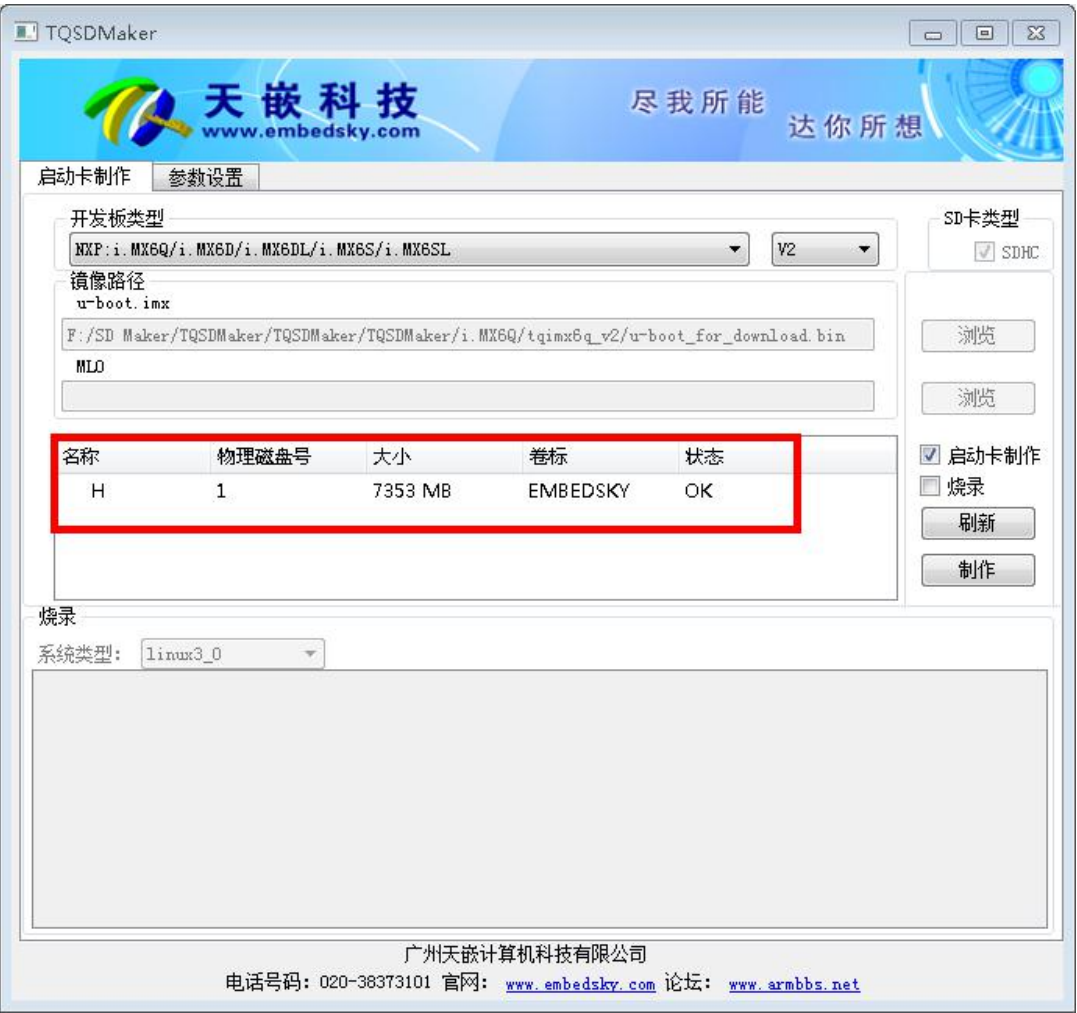

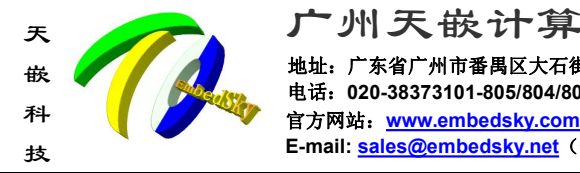

 $\sim$ 

天天天天天的天嵌计算机科技有限公司 地址:广东省广州市番禺区大石街南大路鸿图工业园 A1 栋 402 邮编:511430 电话:**020-38373101-805/804/802**(销售) **020-38373101-810/817** (技术支持) 嵌 官方网站:**[www.embedsky.com](http://www.embedsky.com)** 官方论坛:**[www.armbbs.net](http://www.armbbs.net) E-mail: [sales@embedsky.net](salse@embedsky.net)**(销售) **[support@embedsky.net](salse@embedsky.net)**(技术支持) 科

2. 选择你使用的开发板类型及版本,版本 V2 与 V3 的区别是: V2 只能使用烧录功能不能使 用参数设置(烧录文件系统格式为 tgz), V3 版本可以通过界面设置参数(烧录文件系统格式 为 img)。

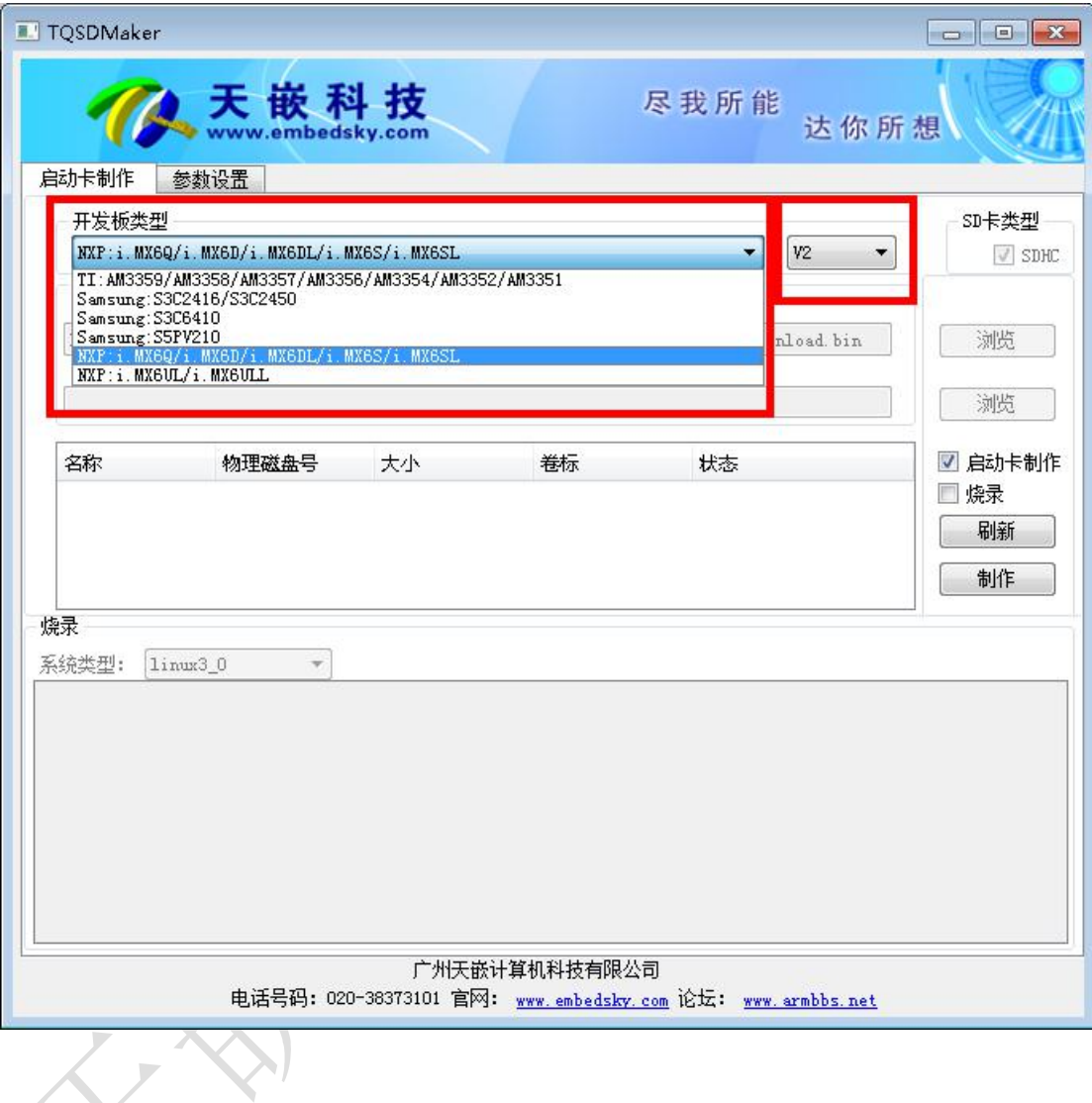

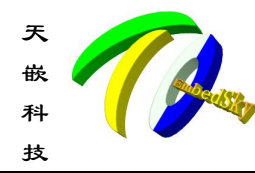

天天天天天的天嵌计算机科技有限公司 地址:广东省广州市番禺区大石街南大路鸿图工业园 A1 栋 402 邮编:511430 电话:**020-38373101-805/804/802**(销售) **020-38373101-810/817** (技术支持) 嵌 官方网站:**[www.embedsky.com](http://www.embedsky.com)** 官方论坛:**[www.armbbs.net](http://www.armbbs.net) E-mail: [sales@embedsky.net](salse@embedsky.net)**(销售) **[support@embedsky.net](salse@embedsky.net)**(技术支持) 科 技 E-mail: <u>sales@embedsky.net</u>(

3. 如果只制作启动卡,将启动卡制作勾选。点击制作,提示制卡成功即制作成功。以下截 图是制作 i.MX6Q、V3 版本的启动卡:

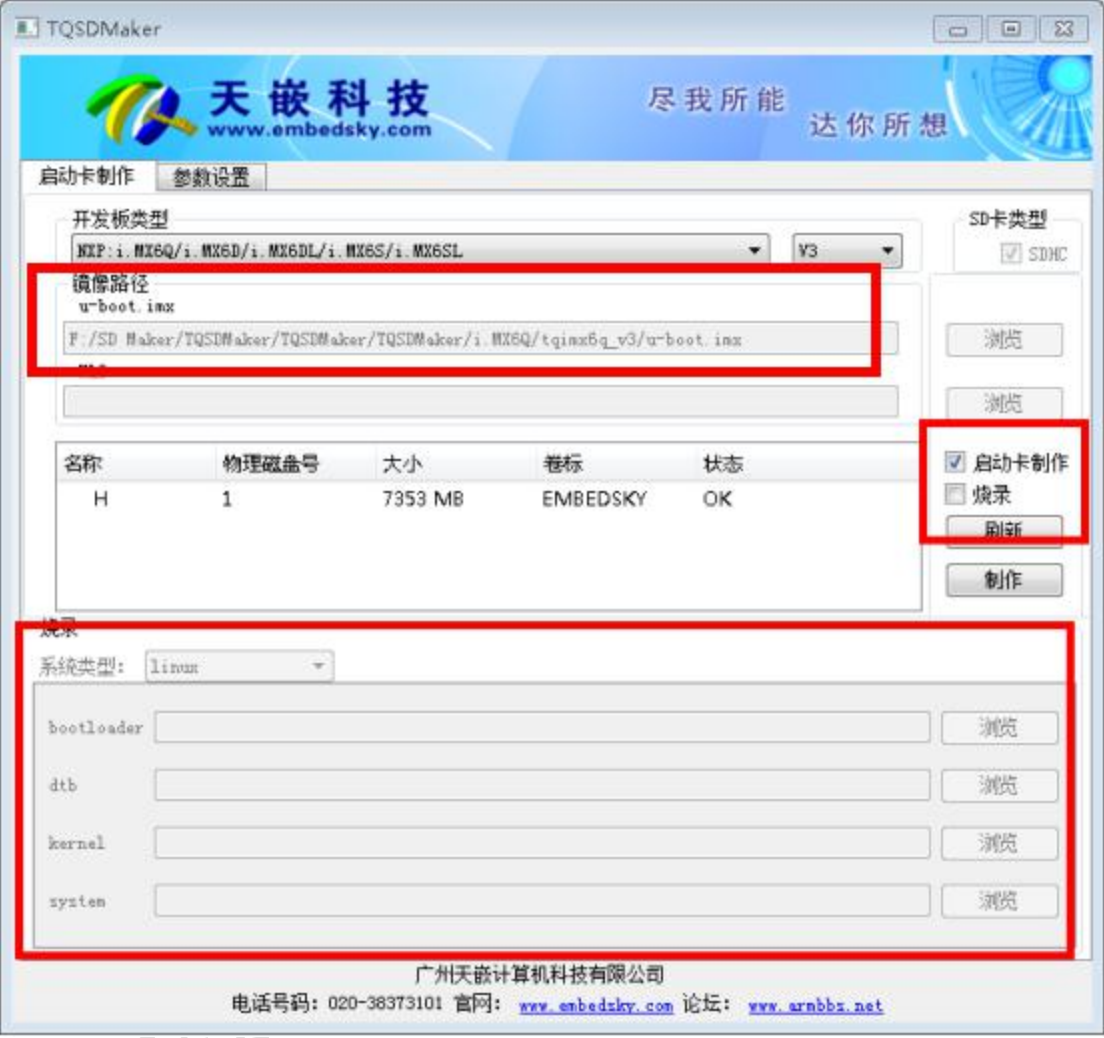

6

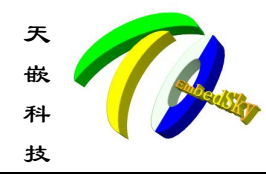

天天天天天的天嵌计算机科技有限公司 地址:广东省广州市番禺区大石街南大路鸿图工业园 A1 栋 402 邮编:511430 嵌 电话:**020-38373101-805/804/802**(销售) **020-38373101-810/817** (技术支持) 科 官方网站:<u>[www.embedsky.com](http://www.embedsky.com)</u> 官方论坛:<u>[www.armbbs.net](http://www.armbbs.net)</u> **E-mail: [sales@embedsky.net](salse@embedsky.net)**(销售) **[support@embedsky.net](salse@embedsky.net)**(技术支持) 技

4. 如果制作烧录卡,需要将启动卡制作、烧录两个选项勾选。勾选烧录之后烧录下面会有 系统类型的选择,如果要烧写 linux 系统,系统类型选择 linux,然后选择相关镜像路径; 如果要烧写 android 系统,系统类型选择 android,然后选择相关镜像路径,点击制作即可 成功制作烧录卡。以下截图是制作 i.MX6Q、V3 版本的 android 烧录卡:

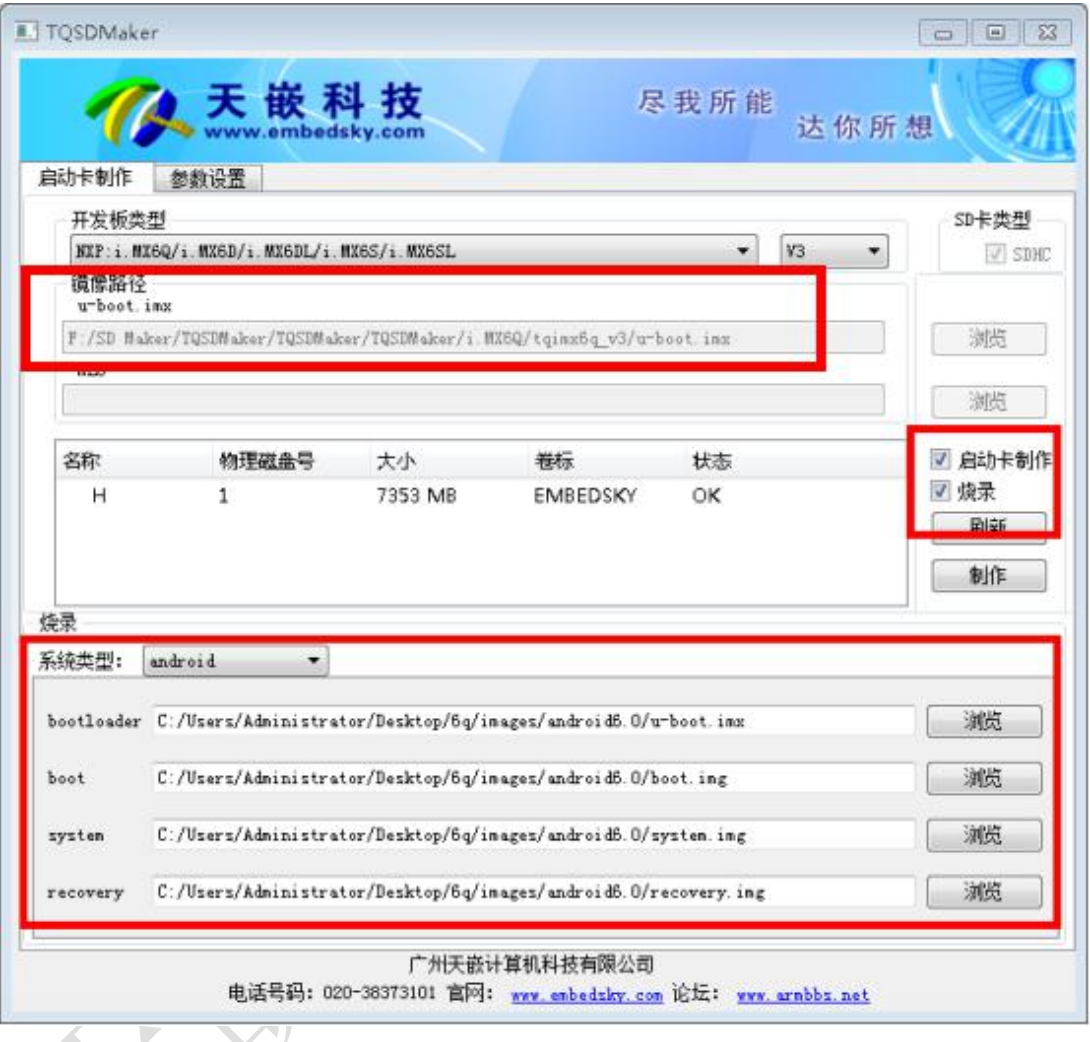

注意:

- (1) 点击制作如果出现提示"请选中需要操作的 SD 卡"是因为鼠标未选中磁盘, 选中磁盘 选项重新点击制作即可。
- (2) 制作启动或烧录卡会执行清空 SD 卡数据的操作,重新分区,确认执行即可。
- (3) 制作烧录卡前会先制作启动卡,出现制作成功的提示,然后才会进行烧录操作,此步骤 进行的操作比较多,会出现卡顿现象,需要稍等一会儿,制作成功会提示烧录成功。

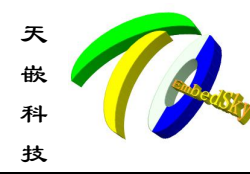

天天天天天的天嵌计算机科技有限公司 地址:广东省广州市番禺区大石街南大路鸿图工业园 A1 栋 402 邮编:511430 嵌 电话:**020-38373101-805/804/802**(销售) **020-38373101-810/817** (技术支持) 科 官方网站:<u>[www.embedsky.com](http://www.embedsky.com)</u> 官方论坛:<u>[www.armbbs.net](http://www.armbbs.net)</u> **E-mail: [sales@embedsky.net](salse@embedsky.net)**(销售) **[support@embedsky.net](salse@embedsky.net)**(技术支持) 技

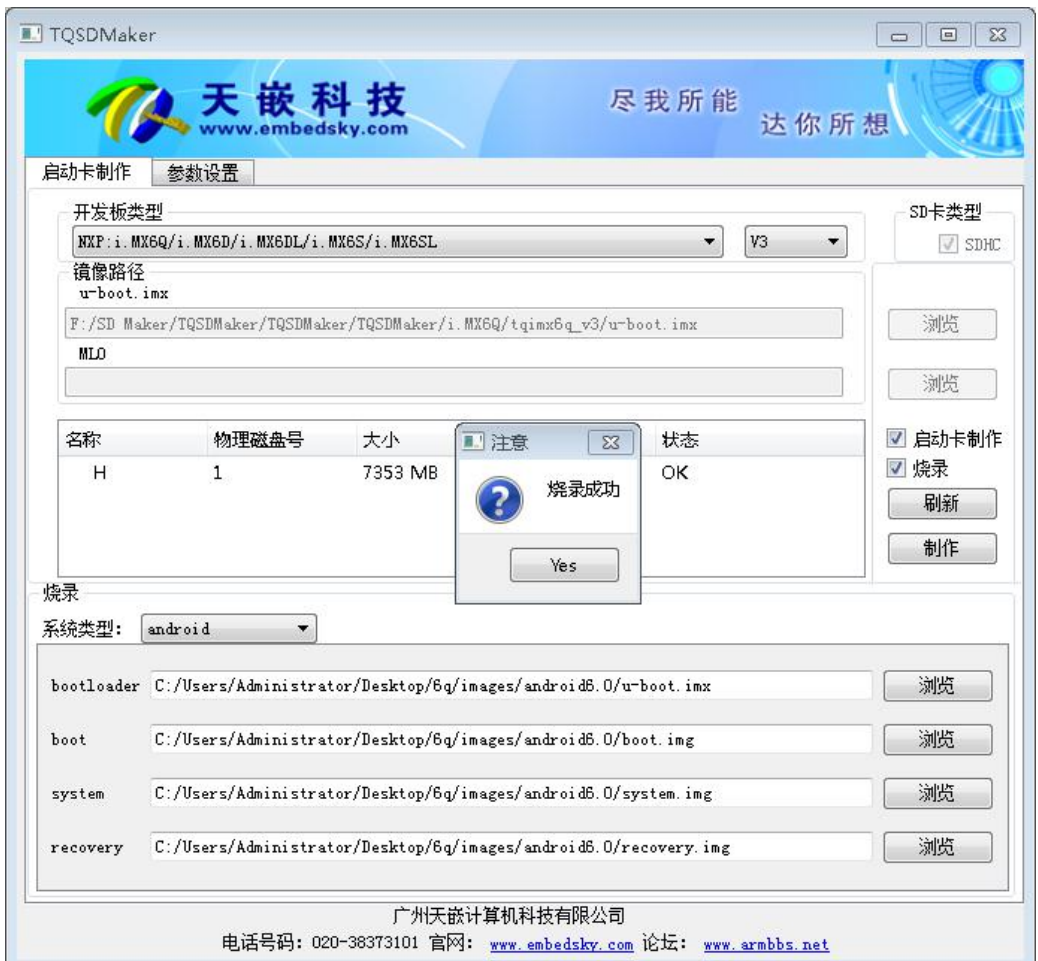

# 第 3 章 参数配置(V3 版本使用)

<span id="page-7-0"></span> $\sum_{i=1}^{n}$ 

#### <span id="page-7-1"></span>3.1. 烧录卡参数设置

此制作工具较以前烧录方式添加了参数设置功能,成功制作烧录卡之后,可以通过参数 设置界面设置常用参数:

如果需要进行相关参数设置,切换至参数设置选项,根据自己要求选择相关功能,勾选 相关功能后点击确认配置会将所配置的功能加入 embedsky.ini 配置文件中。

1. 格式化磁盘

指烧录时是否格式化 emmc 分区,建议第一次烧录选中。

2. 擦除环境变量 指烧录时是否擦除 uboot 环境,建议第一次烧录选中。

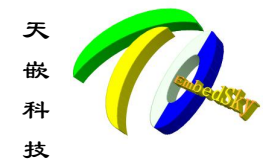

3. 添加 uboot 环境

勾选此项之后需手动在 env 框框里添加自己的 uboot 环境变量,确认配置之后则会在烧 录时默认设置该环境变量。

例如:

tq=embedsky

4. 设置显示屏

显示屏设置选择你需要的屏幕类型及分辨率

fb0 表示主屏显示类型,可使用的值为:

RGB 输出可选值:

lcd\_7hd(7 寸高清 1024\*600)

lcd\_7pd(7 寸普清 800\*480)

vga\_720p(vga 标准 720p 输出 1280\*720)

vga\_1080p(vga 标准 1080p 输出 1920\*1080)

panel\_lcd(使用自定义参数,参数定义见[panel\_lcd]栏)

hdmi 输出可选值:

hdmi\_720p(1280\*720),

hdmi\_1080p(1920\*1080)

lvds 输出可选:

```
10_1_lvds(10.1 寸屏 1280*800),
```
panel\_lvds(使用自定义参数)

```
pass_lvds : split 单路 dual 双路
```
关闭: off

一般来说只需要设置一个显示屏 fb0,如果需要用双屏同显或者双屏异显需要勾选 fb0 和 fb1, 在下方选择同显还是异显。

5. 批量 mac

勾选此项之后需手动在 macaddr 框框里添加 mac 地址,确认配置之后则会在烧录时检测 MAC 地址并设置,每烧录一次左侧地址会自增一。

以下是参数设置的界面:

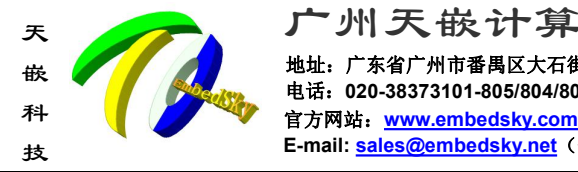

天天天天天的天嵌计算机科技有限公司 地址:广东省广州市番禺区大石街南大路鸿图工业园 A1 栋 402 邮编:511430 电话:**020-38373101-805/804/802**(销售) **020-38373101-810/817** (技术支持) 嵌 官方网站:**[www.embedsky.com](http://www.embedsky.com)** 官方论坛:**[www.armbbs.net](http://www.armbbs.net) E-mail: [sales@embedsky.net](salse@embedsky.net)**(销售) **[support@embedsky.net](salse@embedsky.net)**(技术支持) 科

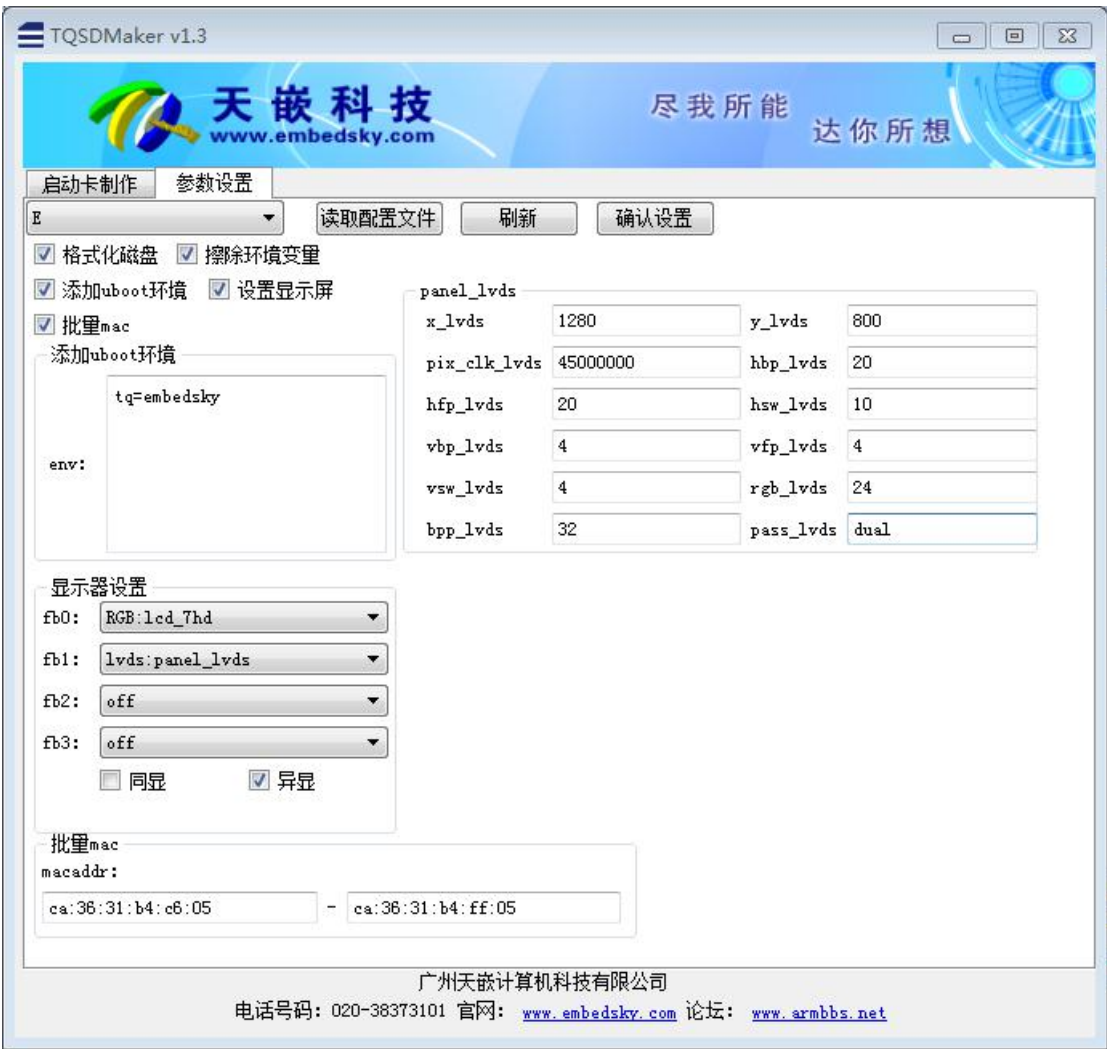

# <span id="page-9-0"></span>3.2. 只设置参数不烧录

1.先通过"启动卡削作"栏目制作启动卡(注:不要选择烧录镜像),如图下所示:

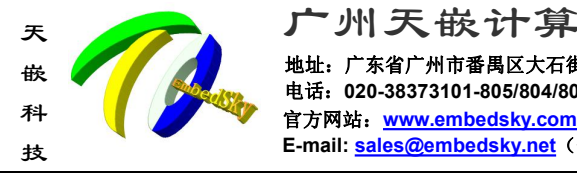

 $\overline{\phantom{a}}$ 

天天天天天的天嵌计算机科技有限公司 地址:广东省广州市番禺区大石街南大路鸿图工业园 A1 栋 402 邮编:511430 电话:**020-38373101-805/804/802**(销售) **020-38373101-810/817** (技术支持) 嵌 官方网站:**[www.embedsky.com](http://www.embedsky.com)** 官方论坛:**[www.armbbs.net](http://www.armbbs.net) E-mail: [sales@embedsky.net](salse@embedsky.net)**(销售) **[support@embedsky.net](salse@embedsky.net)**(技术支持) 科

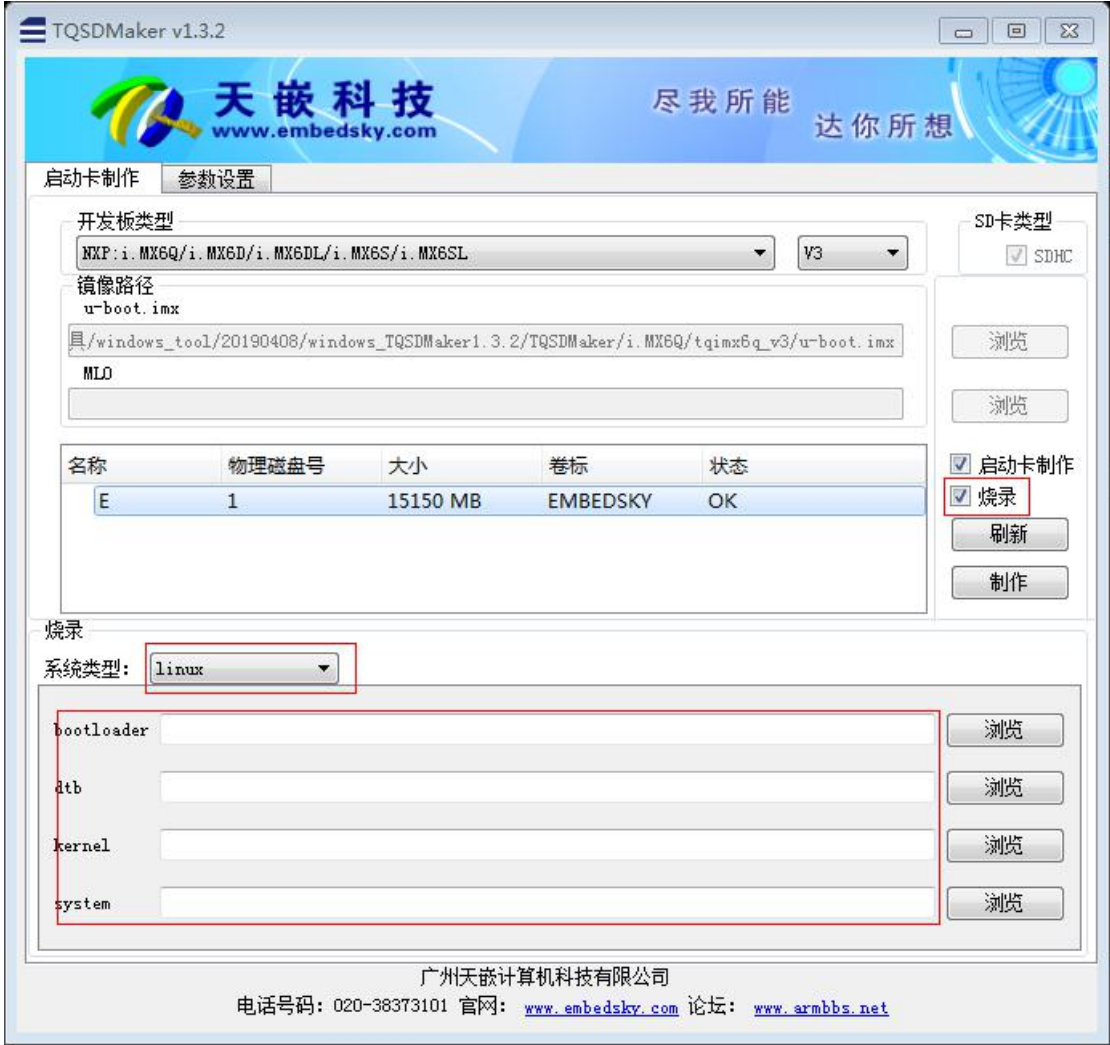

2.点击制作,待制作完启动卡之后,进入"参数设置栏目",将"格式化磁盘"和"擦除环境变量" 取消掉,然后根据需要设置其他的参数,如下图所示:

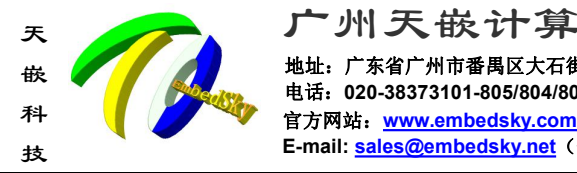

天天天天天的天嵌计算机科技有限公司 地址:广东省广州市番禺区大石街南大路鸿图工业园 A1 栋 402 邮编:511430 电话:**020-38373101-805/804/802**(销售) **020-38373101-810/817** (技术支持) 嵌 官方网站:**[www.embedsky.com](http://www.embedsky.com)** 官方论坛:**[www.armbbs.net](http://www.armbbs.net) E-mail: [sales@embedsky.net](salse@embedsky.net)**(销售) **[support@embedsky.net](salse@embedsky.net)**(技术支持) 科

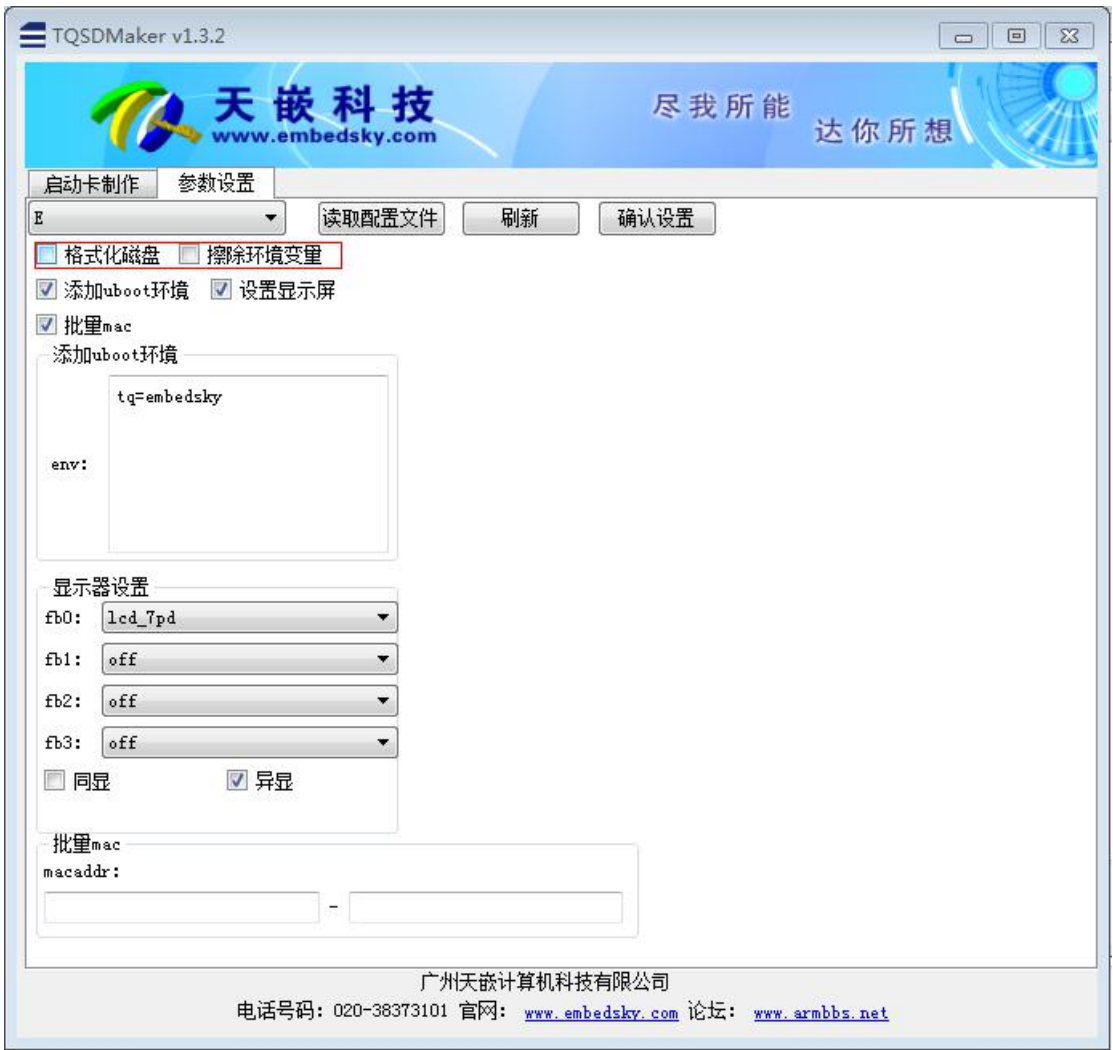

配置完成之后点击确认设置,将卡插入板卡中,拨码开关设置为 SD 卡启动即可达到只配置 参数不烧录的目的。